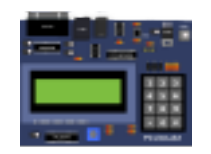

### How to use MPLABX to program and debug PICsimLab

Luis Claudio Gambôa Lopes <lcgamboa@yahoo.com>

<http://sourceforge.net/projects/picsim/>

November 2, 2015

# **Contents**

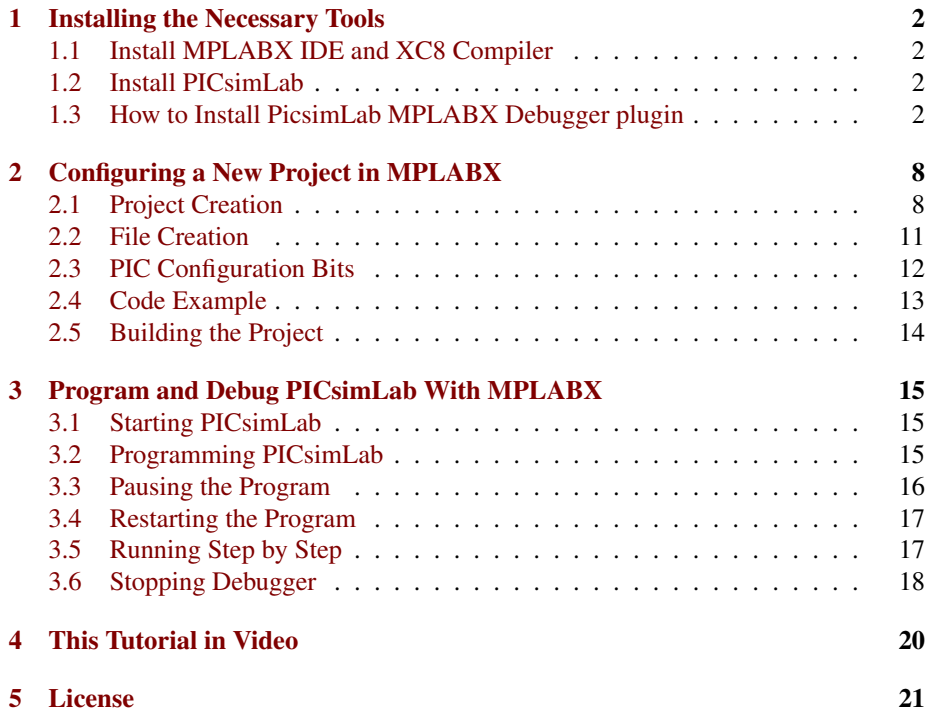

## <span id="page-2-0"></span>Installing the Necessary Tools

#### <span id="page-2-1"></span>1.1 Install MPLABX IDE and XC8 Compiler

Links for download [MPLABX IDE](http://www.microchip.com/mplabx) and [XC8 Compiler](http://www.microchip.com/compilers) installers. Download and install.

#### <span id="page-2-2"></span>1.2 Install PICsimLab

Link for download [PICsimLab-0.6](http://sourceforge.net/projects/picsim/files/picsim/picsim-0.6/) installer. Download and install

#### <span id="page-2-3"></span>1.3 How to Install PicsimLab MPLABX Debugger plugin

Link for download [PicsimLab MPLABX Debugger plugin \(com-picsim-picsimlab.nbm\)](http://sourceforge.net/projects/picsim/files/picsim/picsim-0.6/)

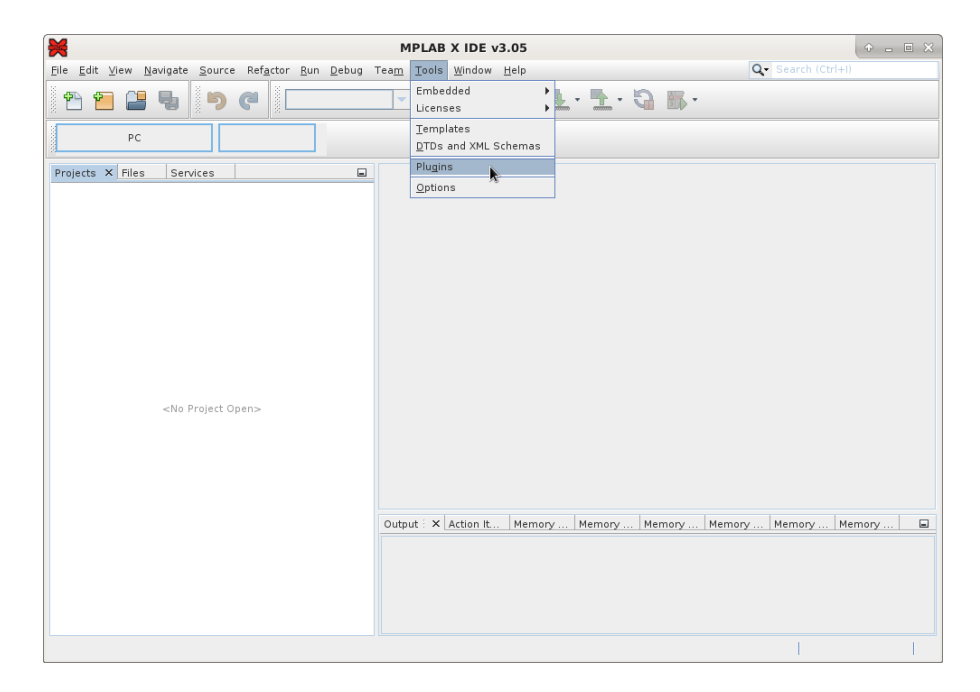

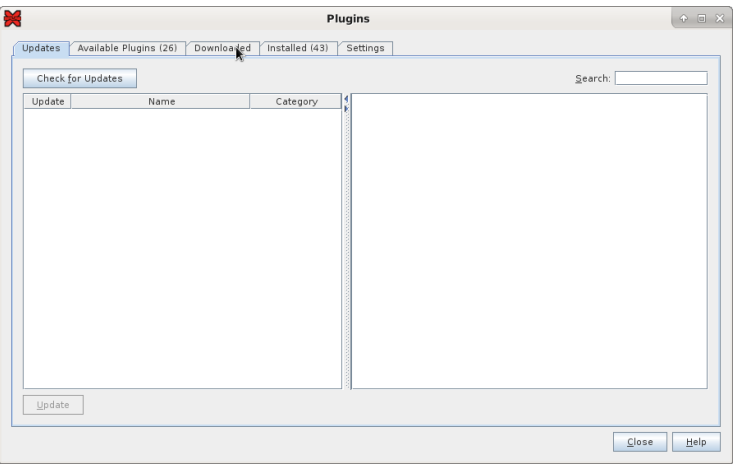

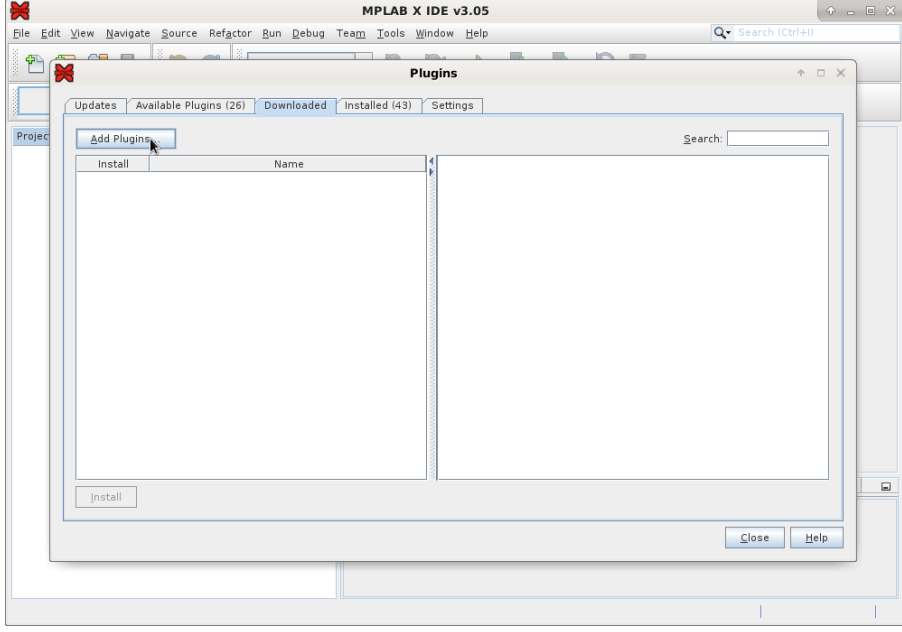

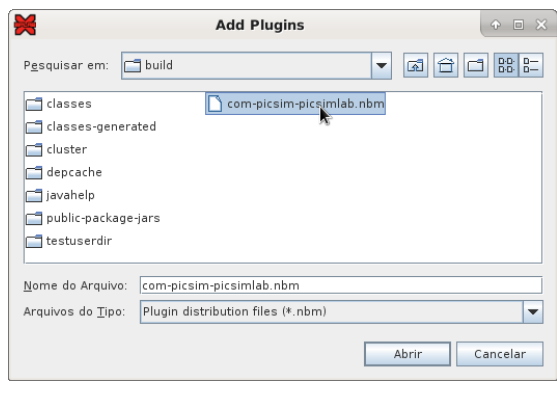

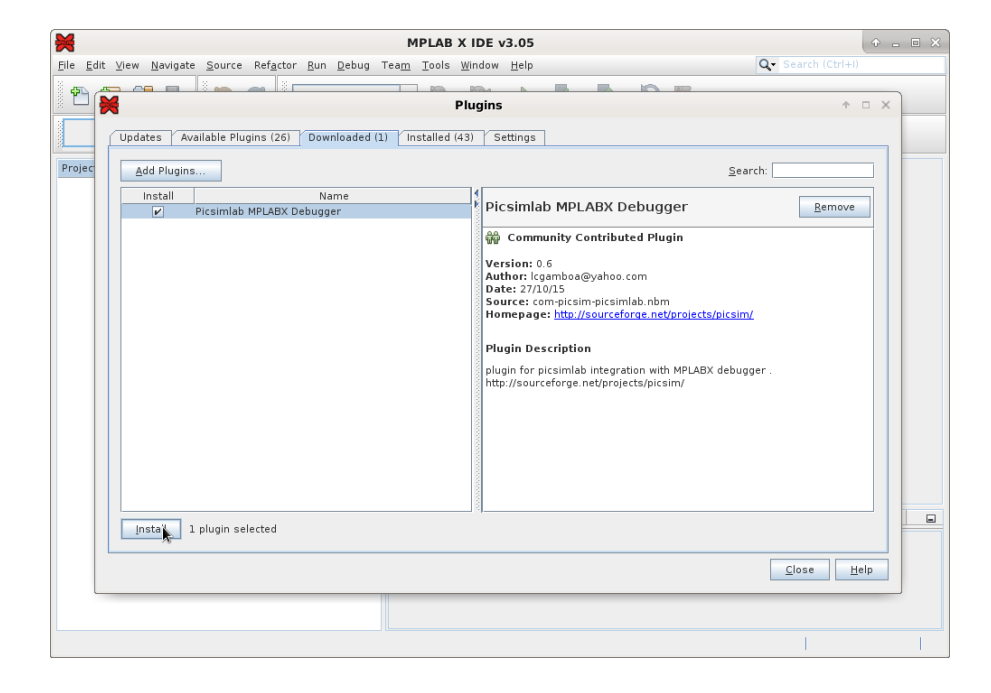

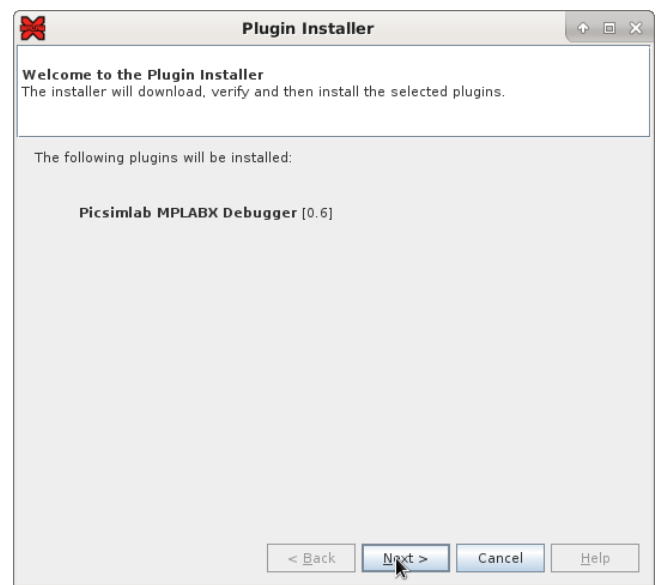

#### CHAPTER 1. INSTALLING THE NECESSARY TOOLS 6

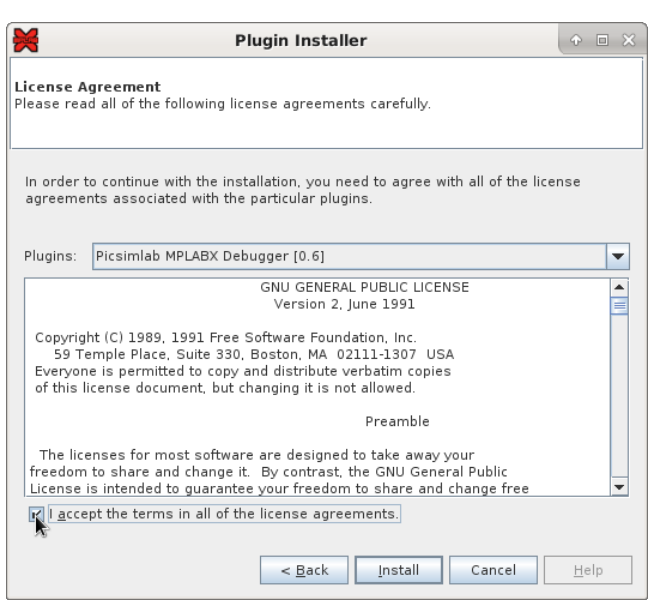

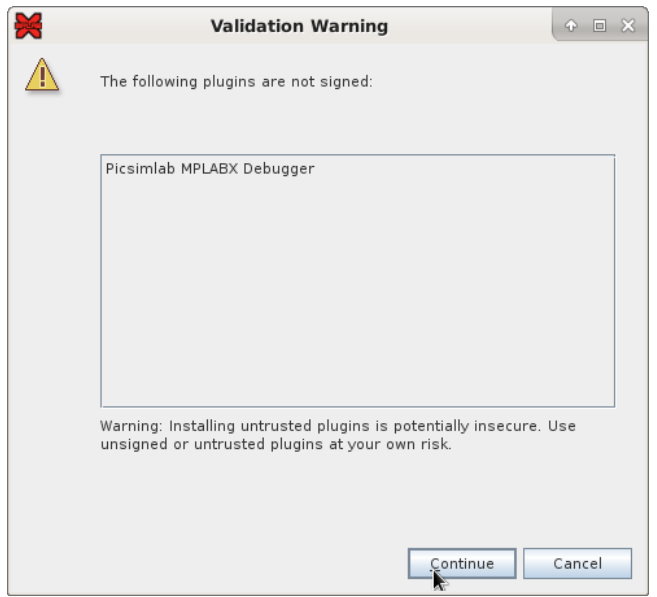

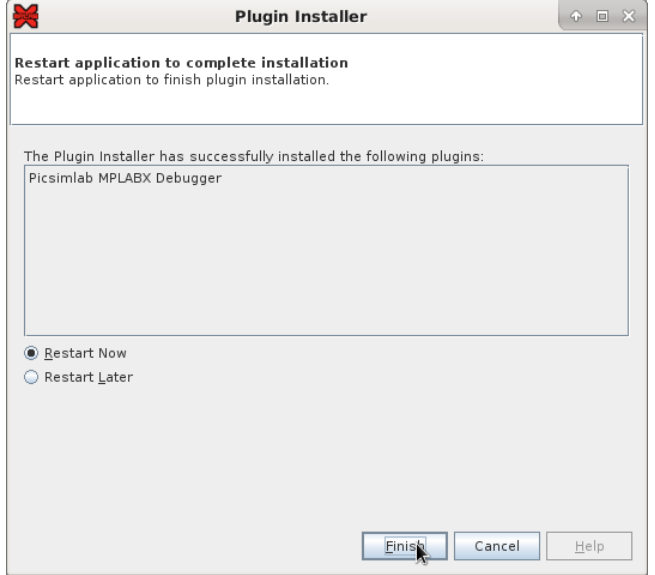

# <span id="page-8-0"></span>Configuring a New Project in MPLABX

#### <span id="page-8-1"></span>2.1 Project Creation

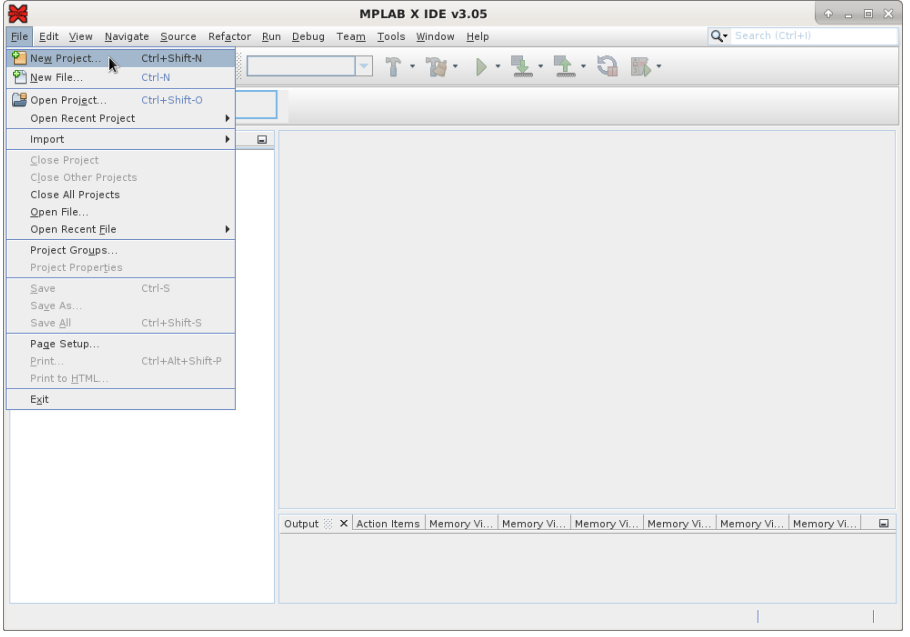

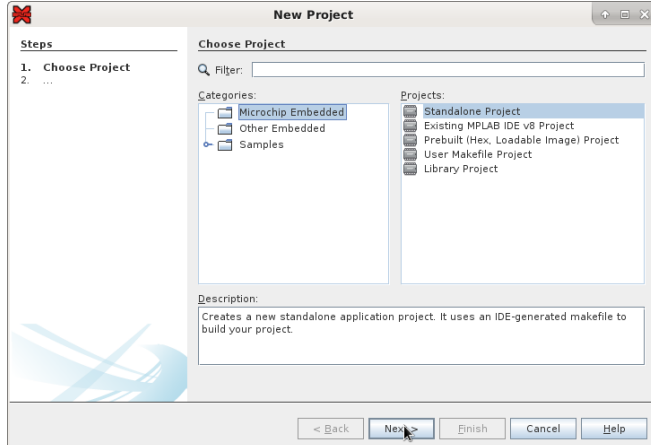

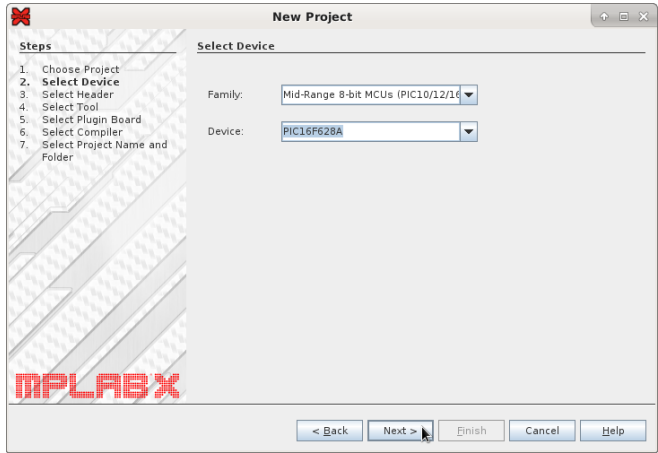

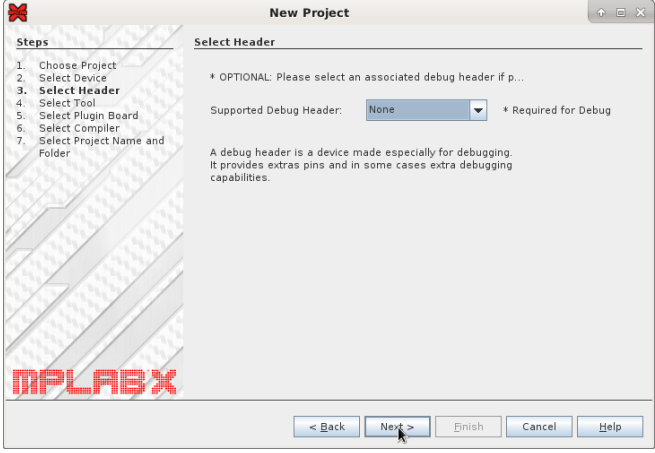

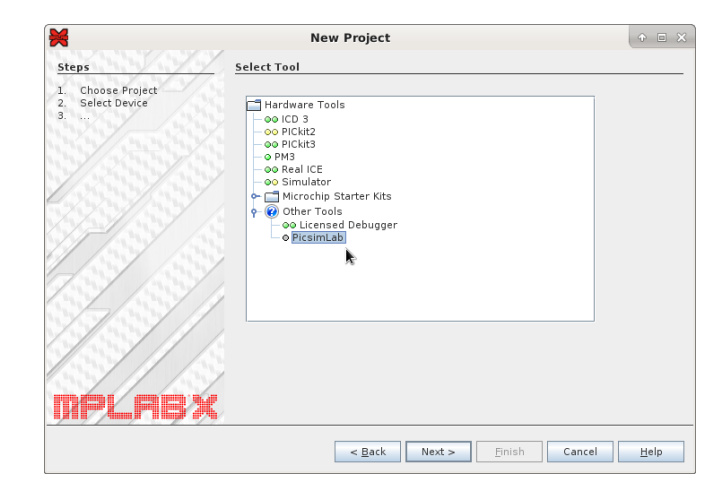

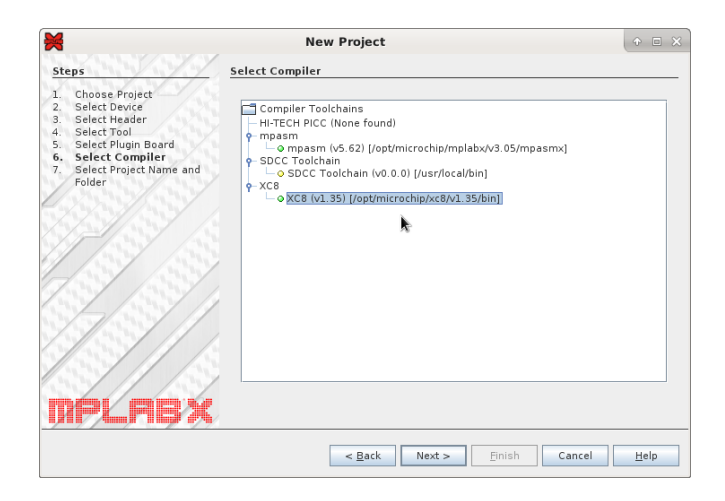

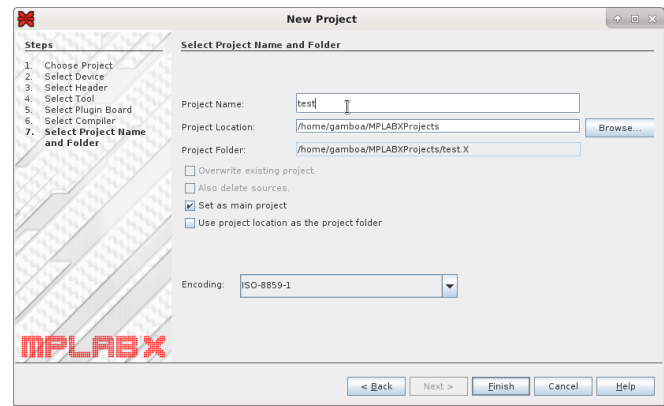

#### <span id="page-11-0"></span>2.2 File Creation

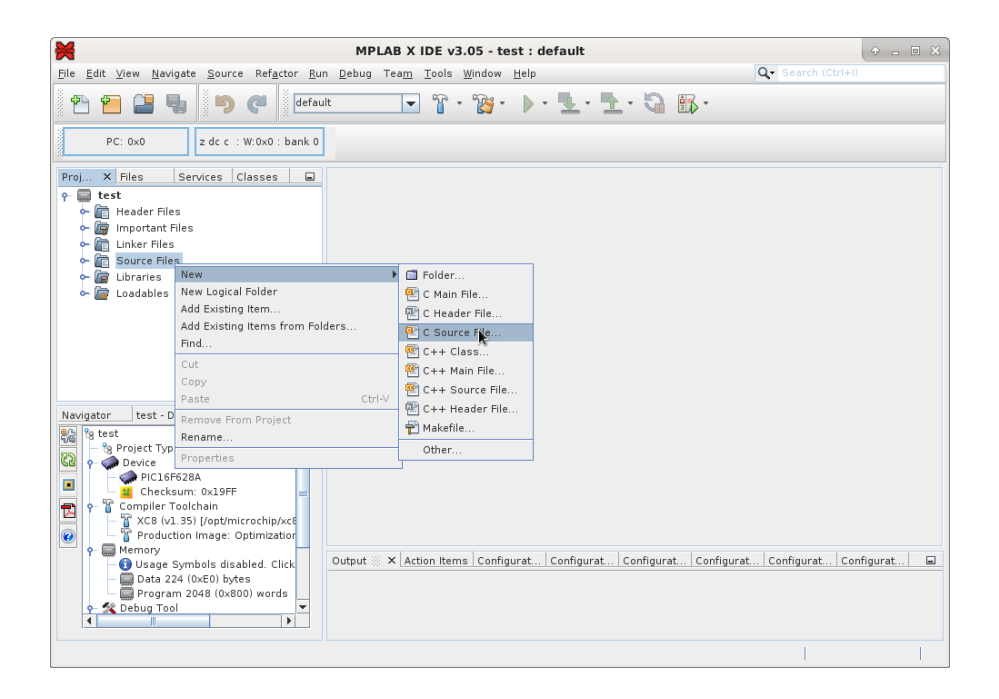

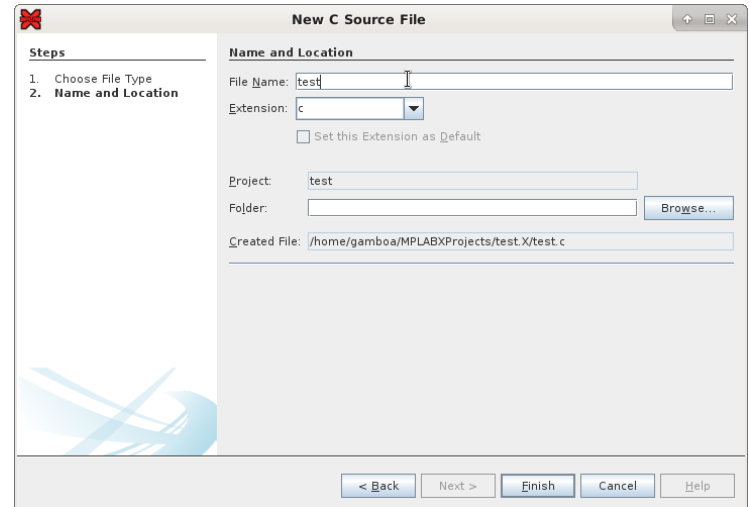

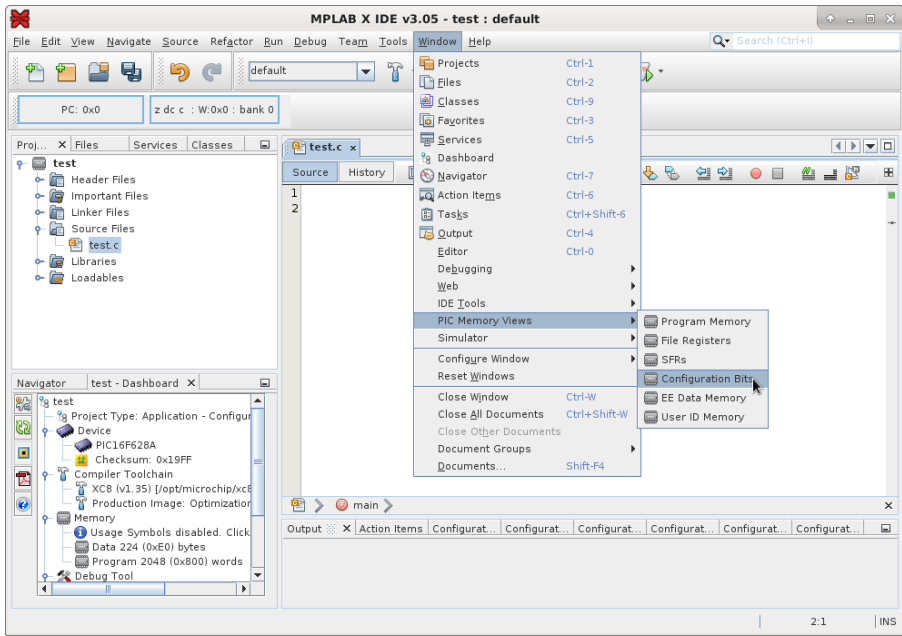

#### <span id="page-12-0"></span>2.3 PIC Configuration Bits

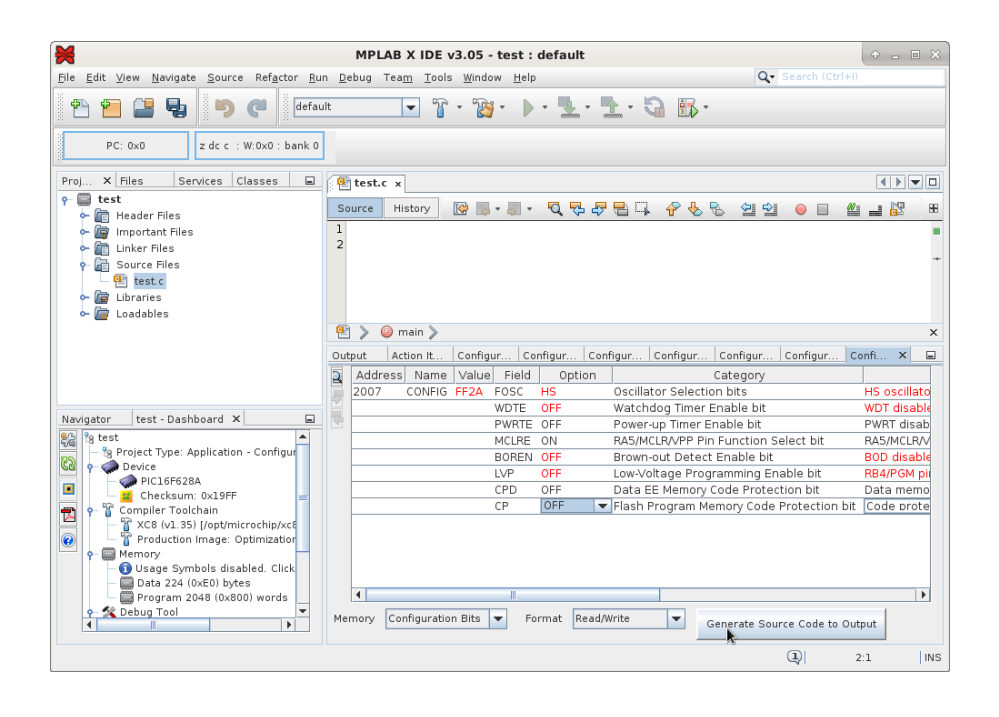

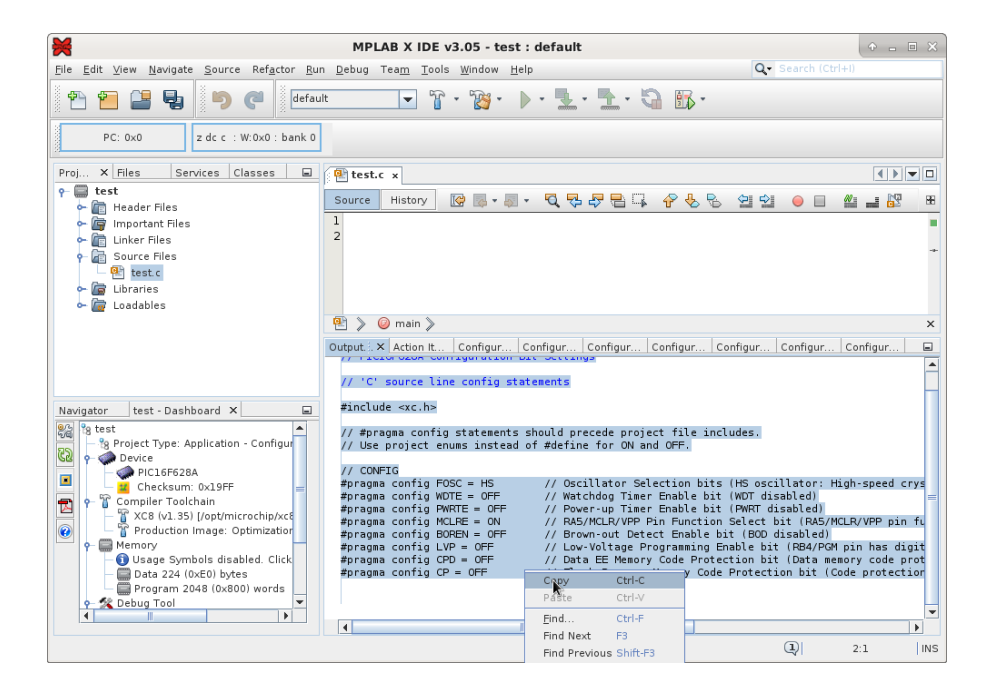

#### <span id="page-13-0"></span>2.4 Code Example

Paste the configuration and this simple code example in test.c:

```
void main()
{
    TRISB=0x00; //All pins as output
    PORTB=0; //All pins off
   while(1) //main loop
    {
        PORTBbits.RB0=1; //Turn RB0 on
       PORTBbits.RB1=1; //Turn RB1 on
       PORTB=0; //All pins off
    }
}
```
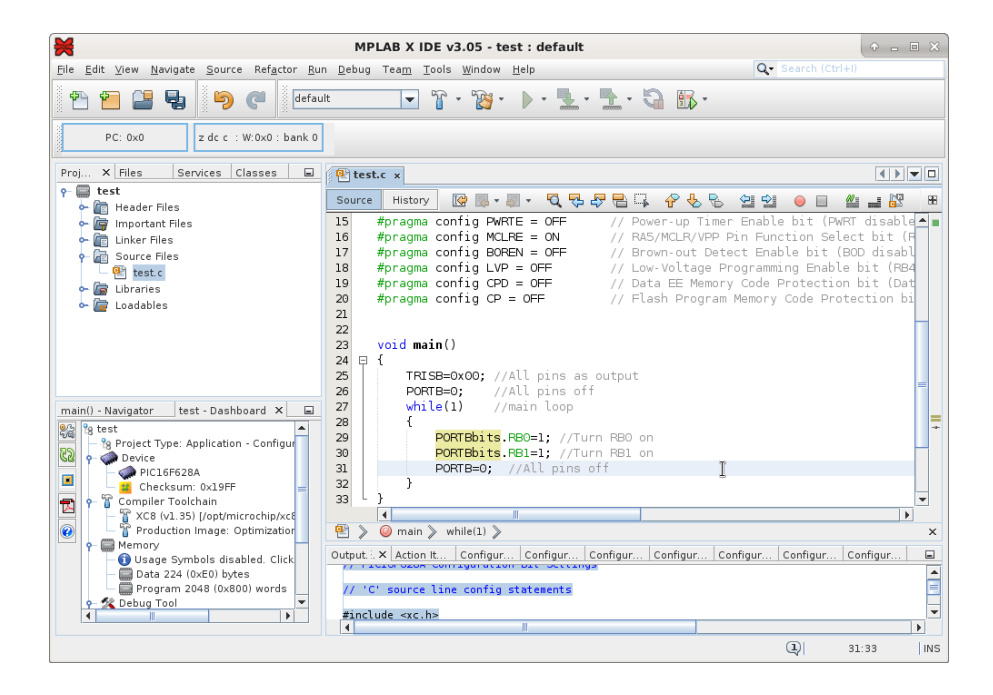

#### <span id="page-14-0"></span>2.5 Building the Project

Use the Build button and wait for the message "BUILD SUCCESSFUL".

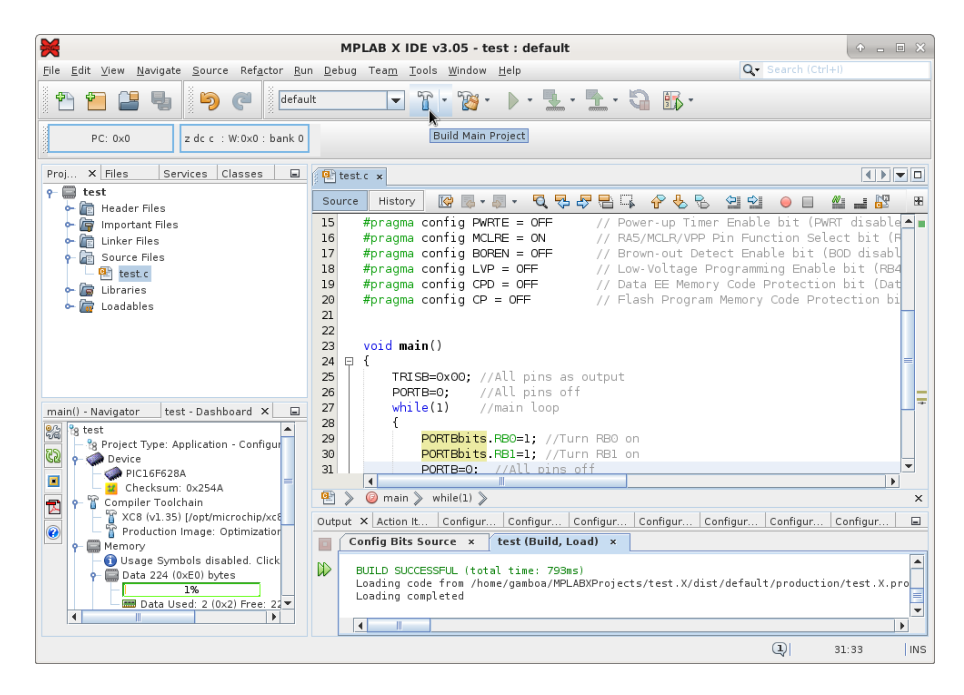

# <span id="page-15-0"></span>Program and Debug PICsimLab With MPLABX

#### <span id="page-15-1"></span>3.1 Starting PICsimLab

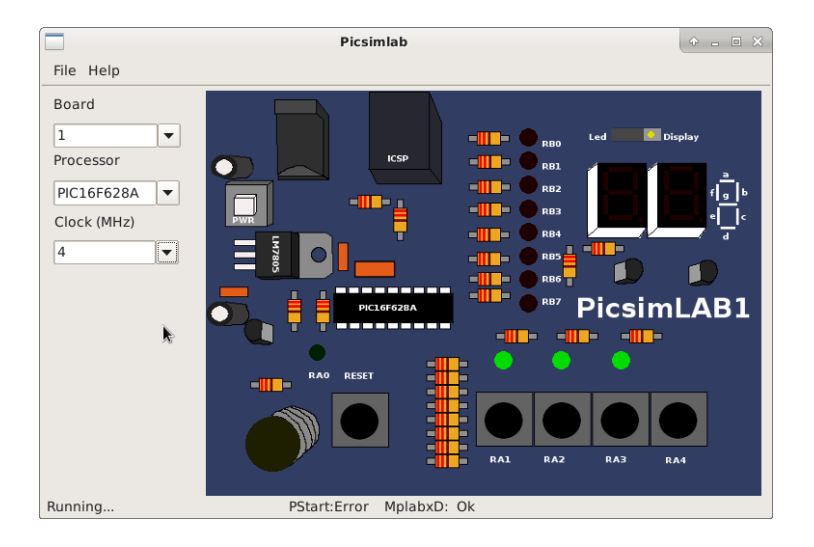

The plugin connect to Picsimlab through a TCP socket using port 1234, and you have to allow the access in the firewall. Verify in the PICsimLab statusbar the message "MplabxD: Ok". It's show debugger server state.

#### <span id="page-15-2"></span>3.2 Programming PICsimLab

Use the Debug button to programming PICsimLab.

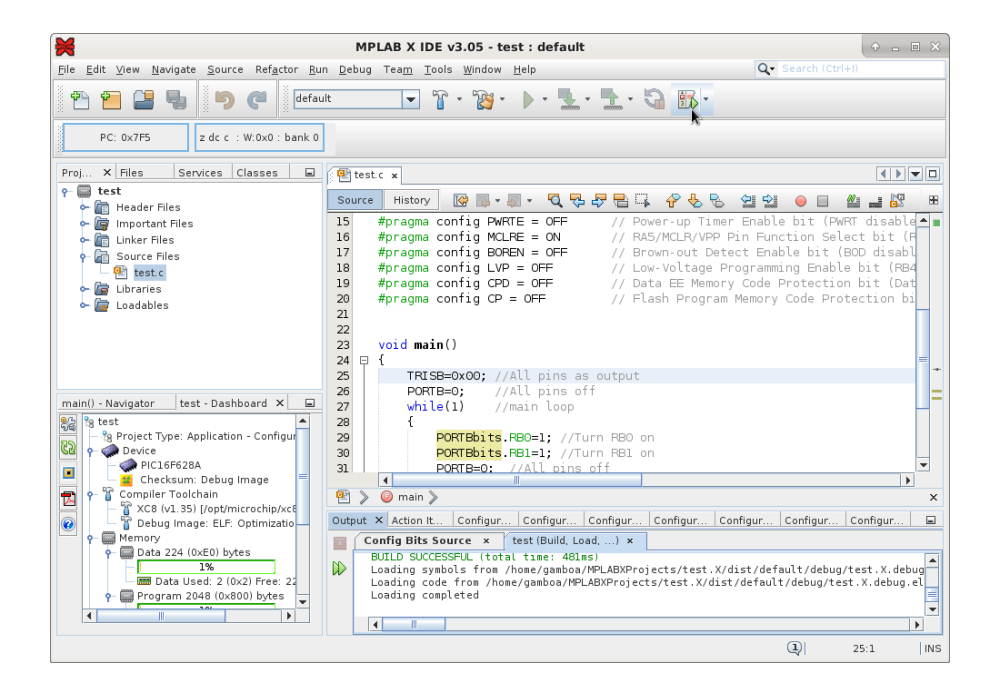

#### <span id="page-16-0"></span>3.3 Pausing the Program

Use the Pause button to stop the program and inspect the code and memory.

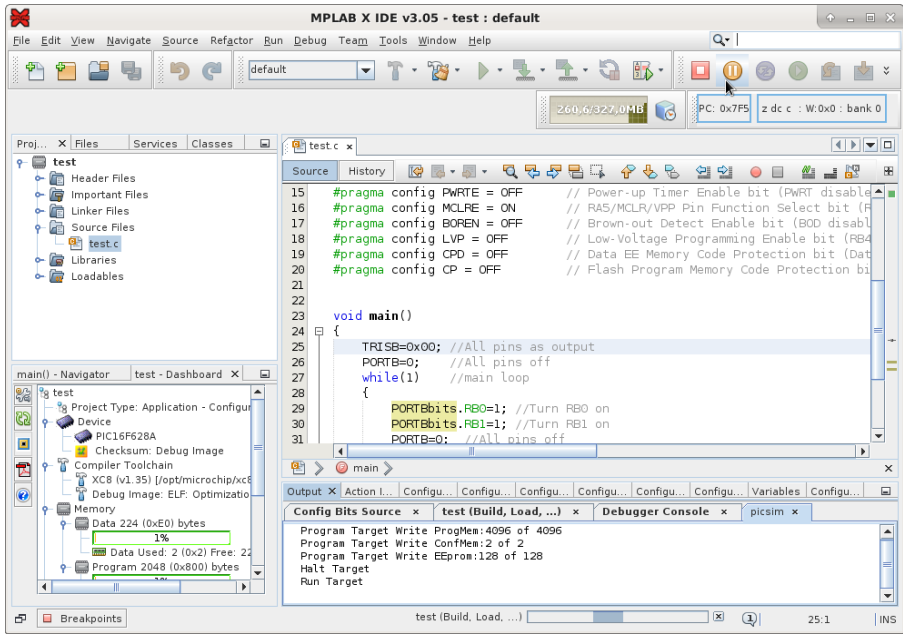

#### <span id="page-17-0"></span>3.4 Restarting the Program

Use the Restart button to restart the program.

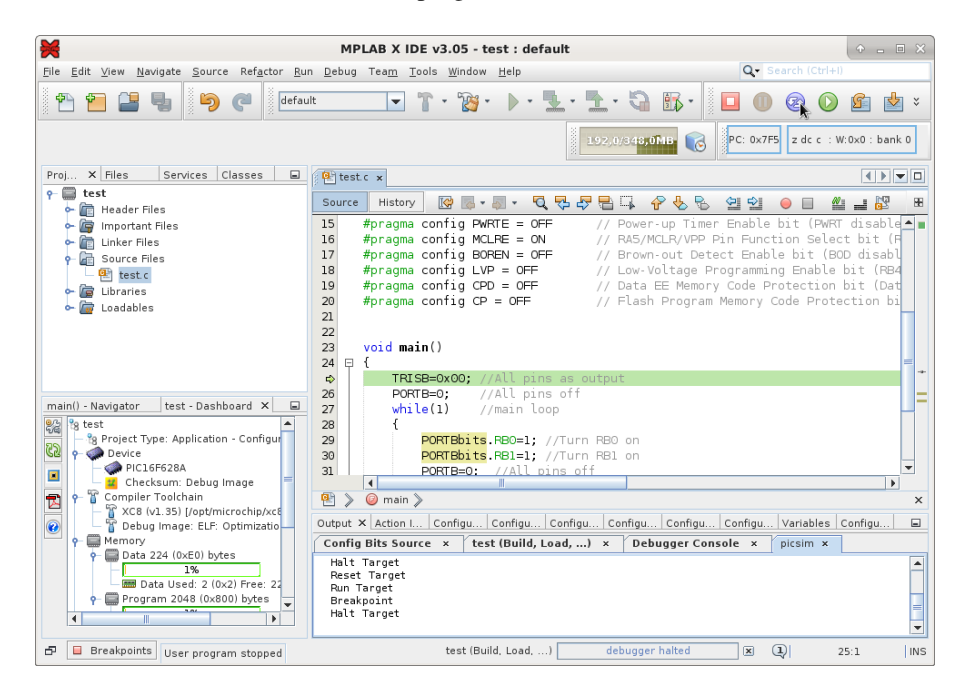

#### <span id="page-17-1"></span>3.5 Running Step by Step

Use the Step or Step Over button to run the program step by step.

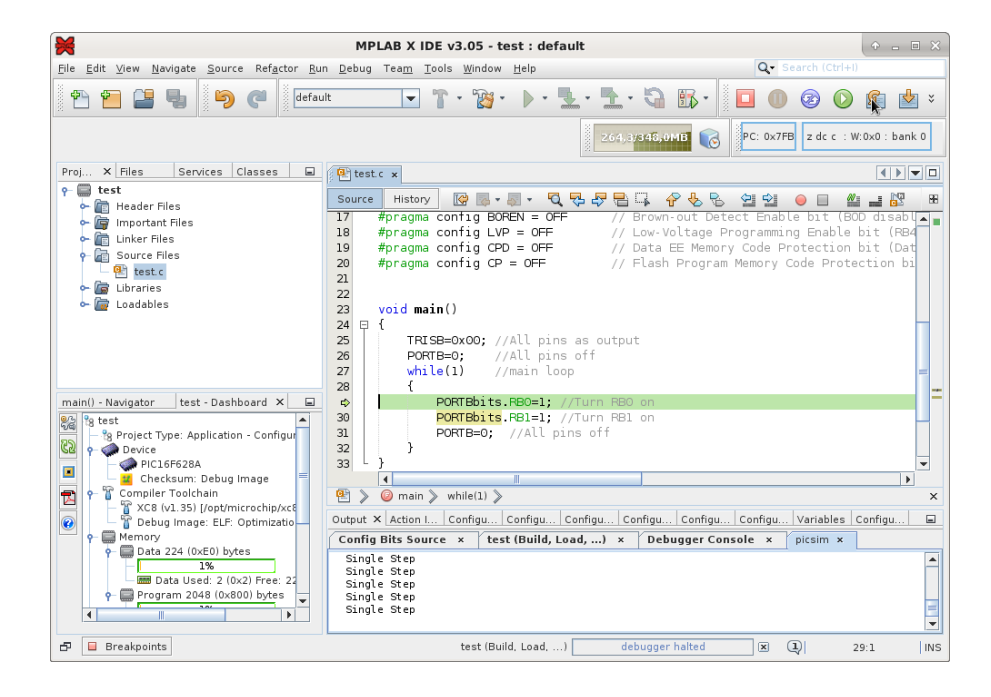

See in the PICsimLab the changes of each step.

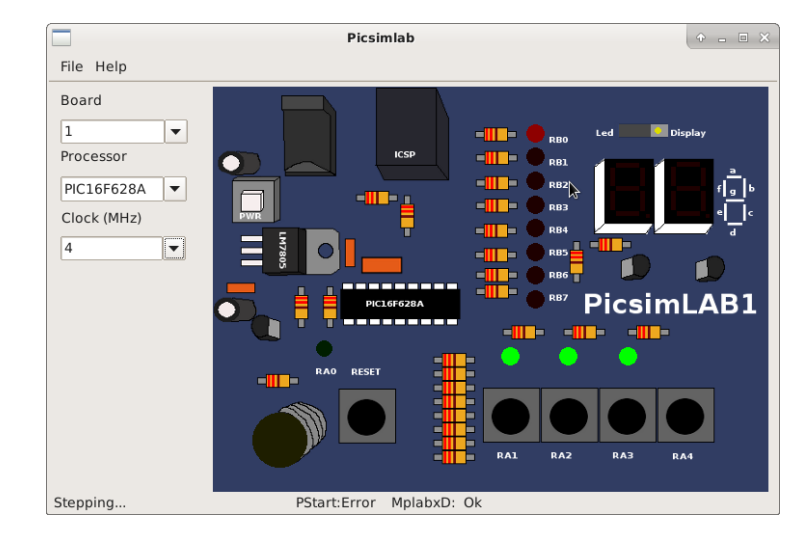

#### <span id="page-18-0"></span>3.6 Stopping Debugger

Use the Stop button to turn off the MPLABX debugger. The program continues running in PICsimLab after MPLABX debugger is stopped.

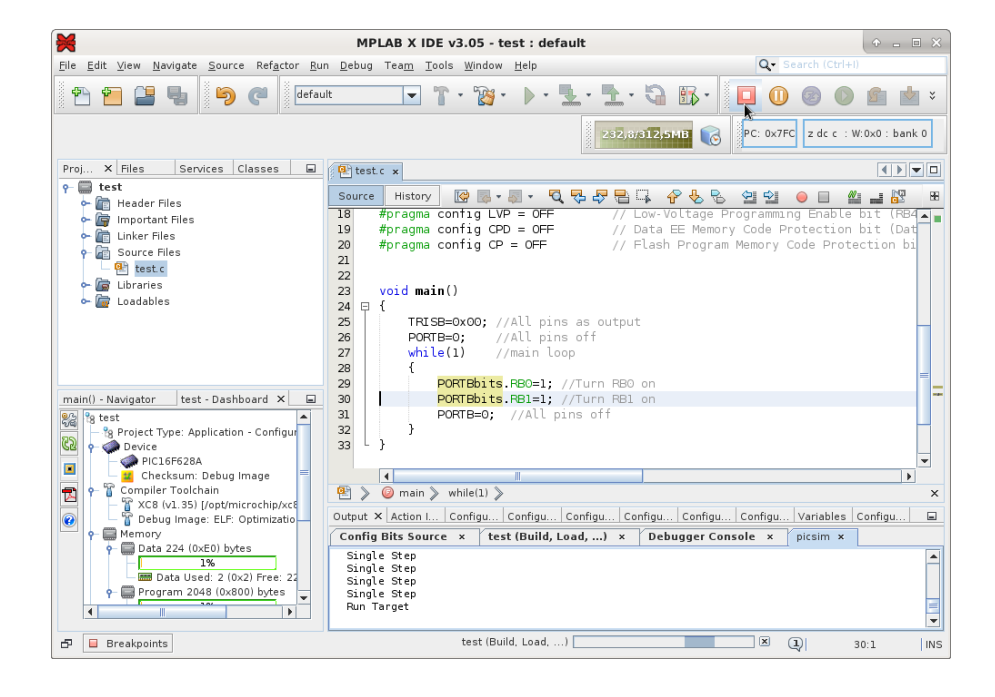

# <span id="page-20-0"></span>This Tutorial in Video

Link for Youtube video version of this tutorial: [How to use MPLABX to program and](https://youtu.be/q2oZB50Avm4) [debug PicsimLab 0.6](https://youtu.be/q2oZB50Avm4)

## <span id="page-21-0"></span>License

Copyright © 2015 Luis Claudio Gamboa Lopes <lcgamboa@yahoo.com>

This program is free software; you can redistribute it and/or modify it under the terms of the GNU General Public License as published by the Free Software Foundation; either version 2 of the License, or (at your option) any later version.

This program is distributed in the hope that it will be useful, but WITHOUT ANY WARRANTY; without even the implied warranty of MERCHANTABILITY or FIT-NESS FOR A PARTICULAR PURPOSE. See the GNU General Public License for more details.

You should have received a copy of the GNU General Public License along with this program; if not, write to the Free Software Foundation, Inc., 59 Temple Place, Suite 330, Boston, MA 02111-1307, USA.